## 西安市新能源汽车充电设施用户服务系统

### 用户操作手册

西安中创三优科技有限公司 二零二壹年五月

#### 目录

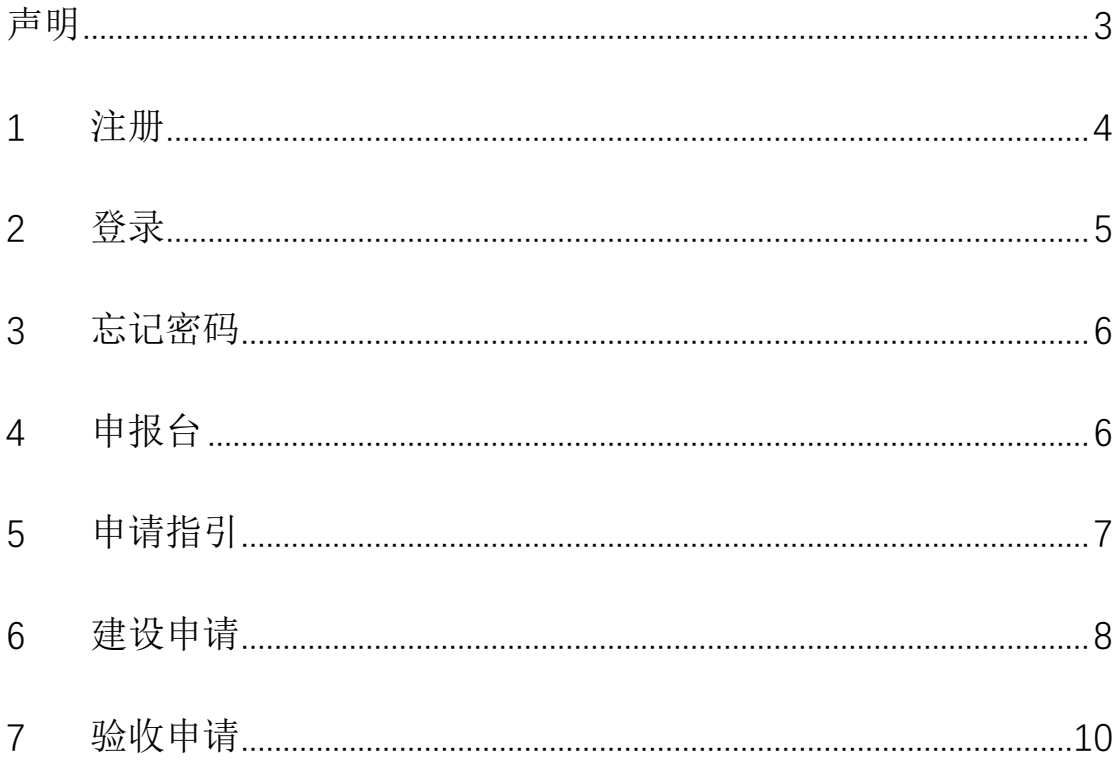

#### 声明

<span id="page-2-0"></span>本手册适用于西安市新能源汽车充电设施用户服务系统。

本手册可能包含技术上不准确和印刷错误。产品实时更新,本手册内 容将做不定期的更新,恕不另行通知;更新的内容将会在本手册的新 版本中加入。我们随时会改进或更新本手册中描述的产品或程序。若 存在手册中对产品的描述与实物不符,一律以实物为准。西安市新能 源汽车充电设施用户服务系统能够完成个人桩建设、验收、补贴全流 程的申请,产品说明中若有疑问或争议的,以公司最终解释为准。

### <span id="page-3-0"></span>**1** 注册

1) 注册入口 1: 第一种方式为搜索"西安 e 充网"或者["西安市](https://www.baidu.com/link?url=KapxDeYznZQvsp668-dHfZzChHJBEZ81w32j7HakP3W&wd=&eqid=a6465879000f52ef0000000360ab3c92) [充电设施公共服务管理平台"](https://www.baidu.com/link?url=KapxDeYznZQvsp668-dHfZzChHJBEZ81w32j7HakP3W&wd=&eqid=a6465879000f52ef0000000360ab3c92)进入,如下图,点击【注册】进入 注册页。第二种方式为浏览器输入地址 [https://personal](https://personal-pile.evxian.com/#/user/register)[pile.evxian.com/#/user/register](https://personal-pile.evxian.com/#/user/register)

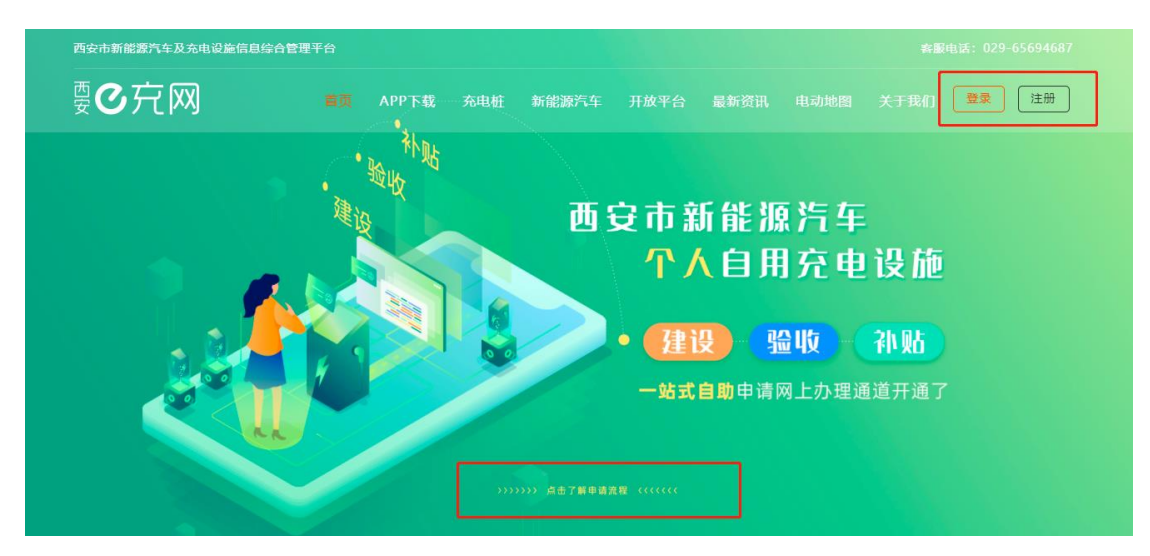

图 1.1 e 充网官网

2) 点击上图图片跳转至页面如下,可查看具体流程

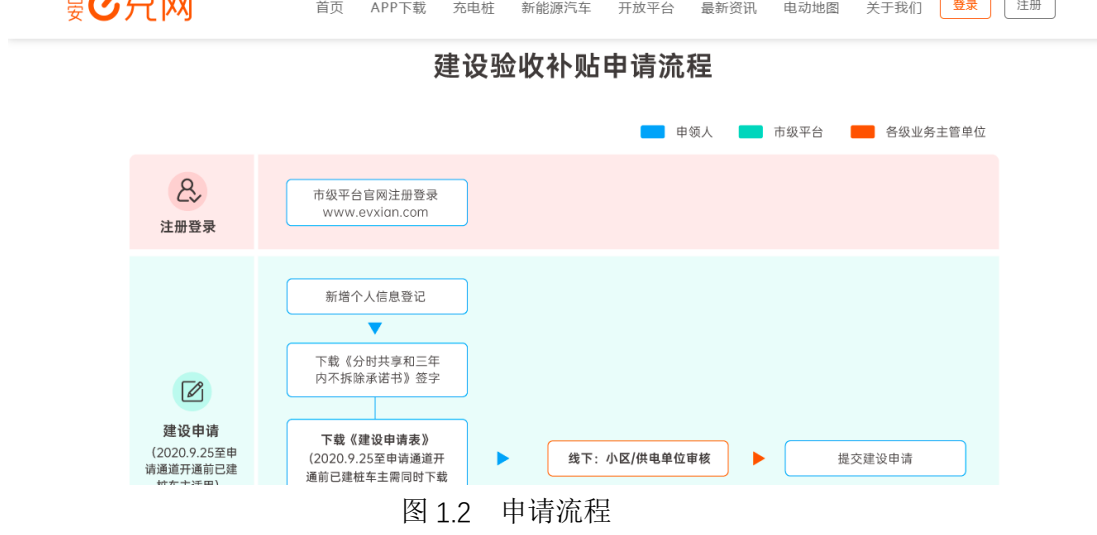

3) 点击【注册】,跳转至注册页,填写信息,所有信息为必填项,勾 选协议、政策注册完成。

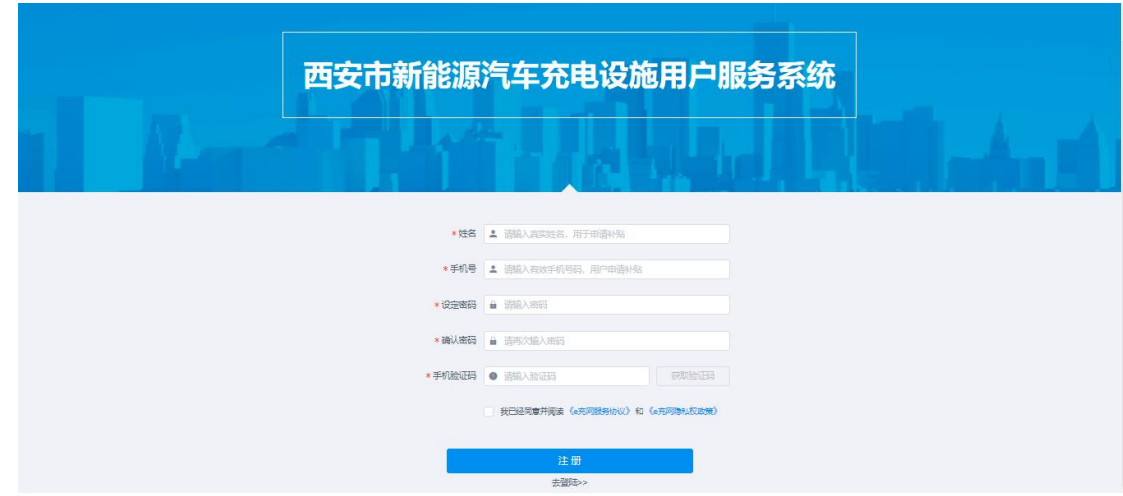

图 1.3 注册页

<span id="page-4-0"></span>4) 点击【登录】,跳转至登录页面,详见"登录"。

#### **2** 登录

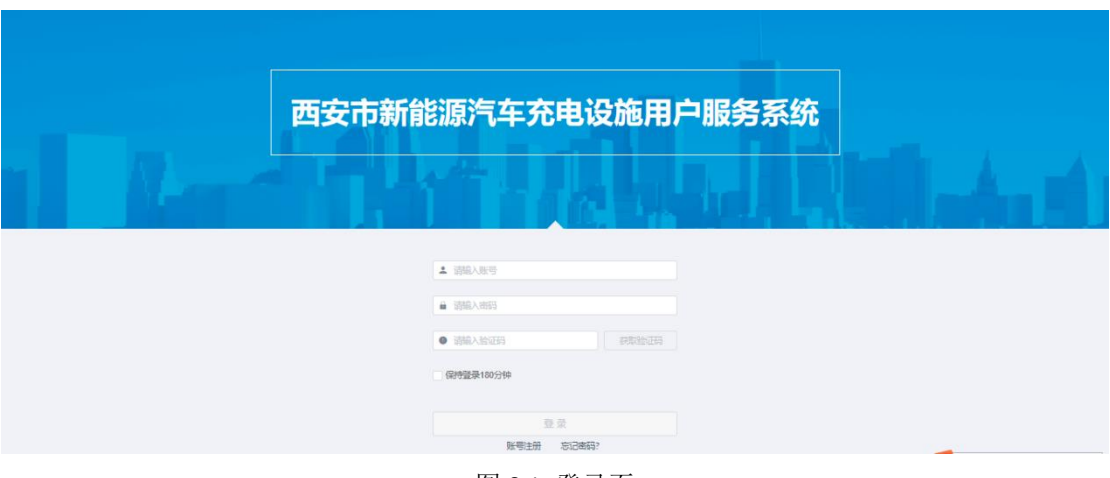

图 2.1 登录页

- 1) 搜索"西安 e 充网"或者["西安市充电设施公共服务管理平台"](https://www.baidu.com/link?url=KapxDeYznZQvsp668-dHfZzChHJBEZ81w32j7HakP3W&wd=&eqid=a6465879000f52ef0000000360ab3c92) 进入,点击【登录】或者浏览器输入地址 https://personalpile.evxian.com/
- 2) 账号:注册时手机号
- 3) 密码:注册时所填写密码
- 4) 验证码:注册时所提供的手机号获取验证码
- 5) 保持登录勾选后,一次登录成功后,可保持连续 3 小时登录状态
- 6) 点击登录按钮触发登录指令

## <span id="page-5-0"></span>**3** 忘记密码

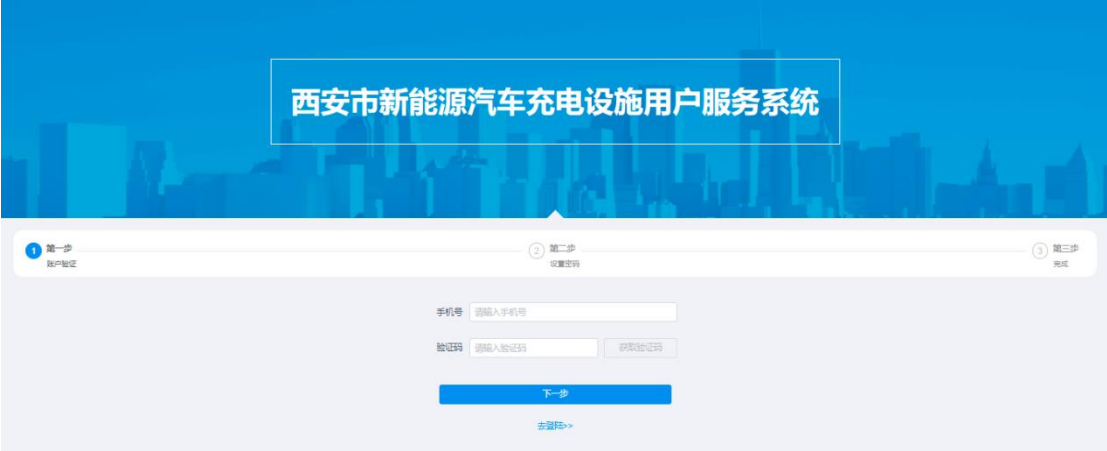

图 3.1 忘记密码-账户验证页

点击【忘记密码】后,输入手机号,获取验证码,点击【下一步】, 输入密码/确认密码,如下图,点击【下一步】,密码设定完成。

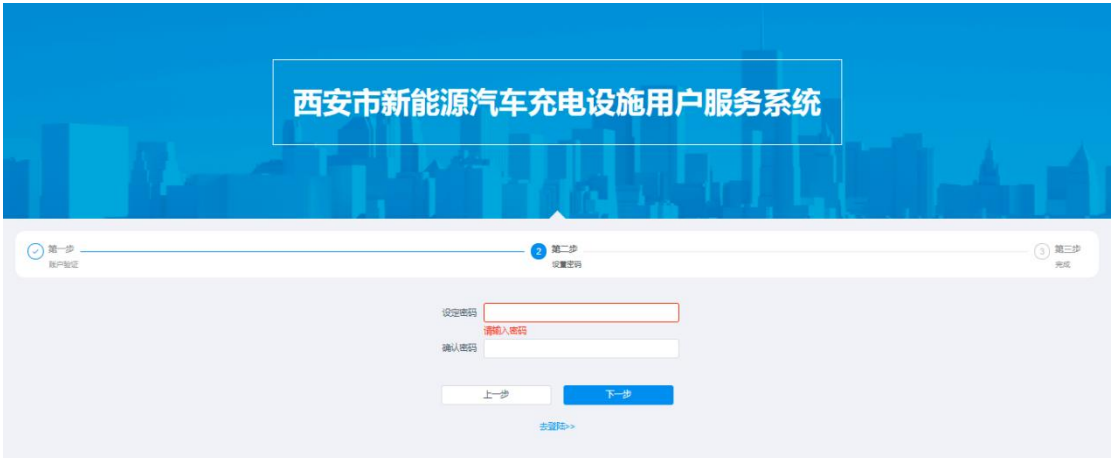

图 3.2 忘记密码-设置密码页

### <span id="page-5-1"></span>**4** 申报台

登录成功默认进入到当前页面。

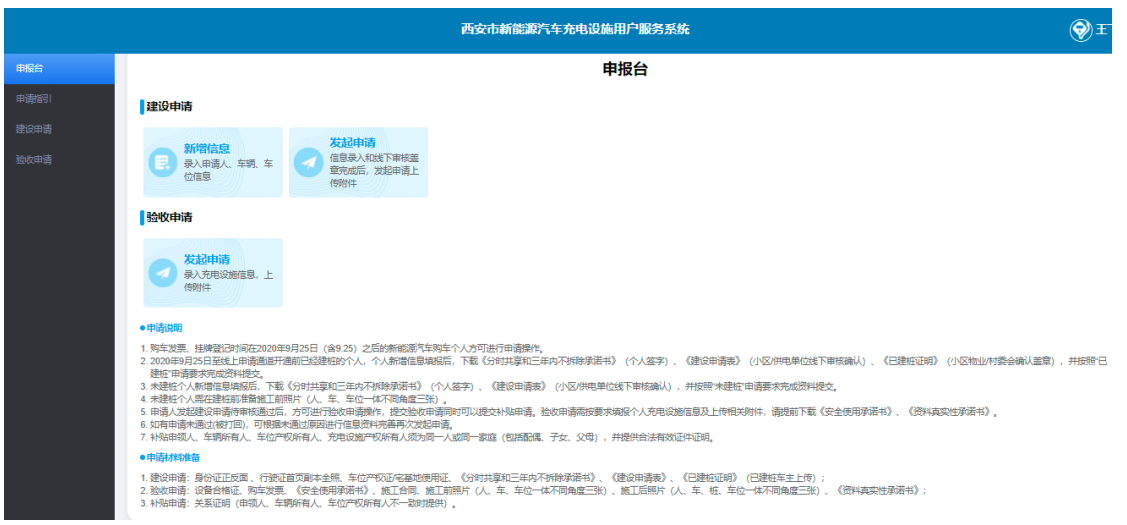

图 4.1 申报台页

- 1) 点击建设申请的【新增信息】进入,填写相关信息,保存/取消。
- 2) 点击建设申请的【发起申请】进入建设申请页面,选择进行相关 操作。
- 3) 点击验收申请的【发起申请】进入验收申请页面, 选择进行相关 操作。
- <span id="page-6-0"></span>4) 可查看申请说明和需要准备的材料。
- **5** 申请指引

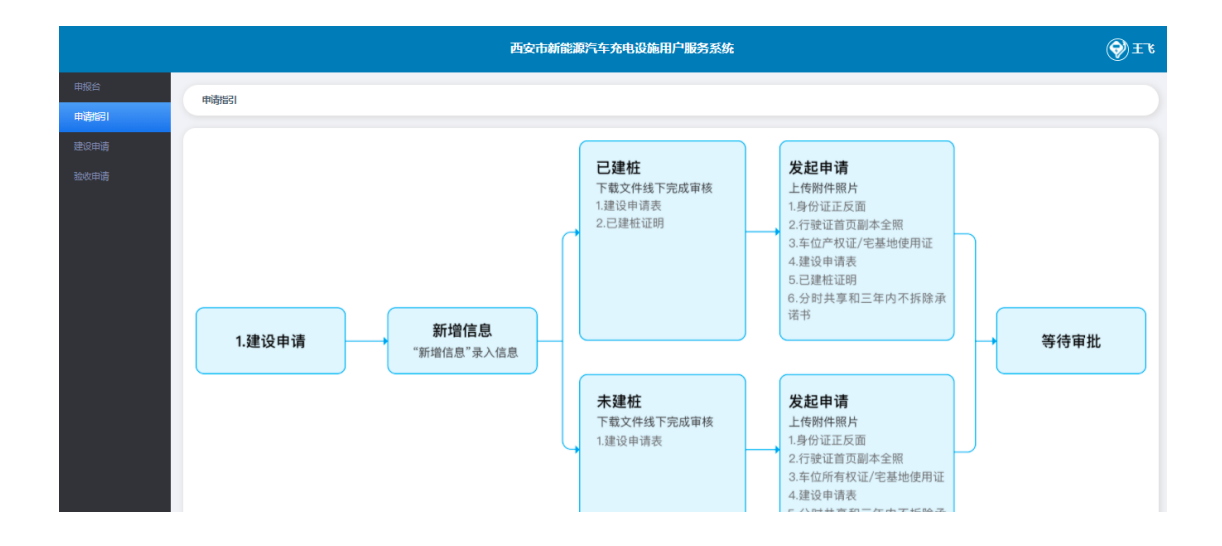

图 5.1 申请指引页

查看此次申请的系统操作指引。

### <span id="page-7-0"></span>**6** 建设申请

进入建设申请页面,选择模板下载,线下走完审批流程,再在当 前页面新增信息,点击【新增信息】进入后填写信息,保存。

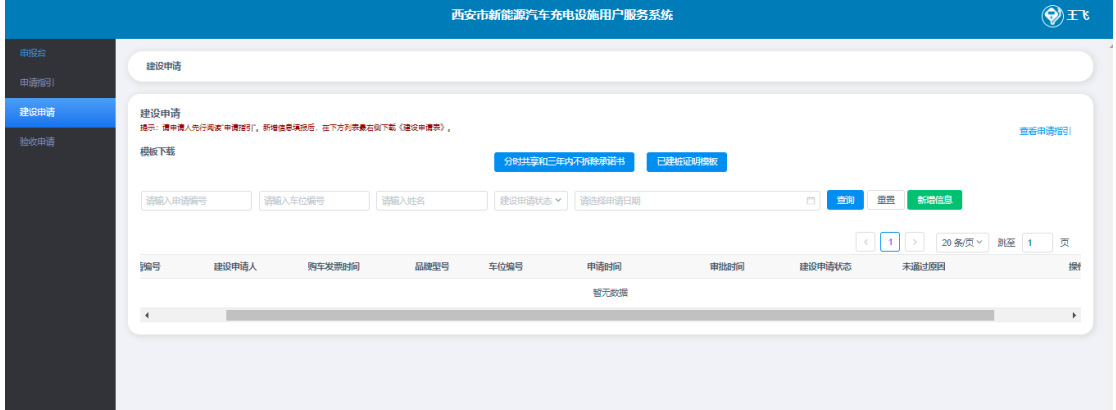

#### 图 6.1 建设申请页

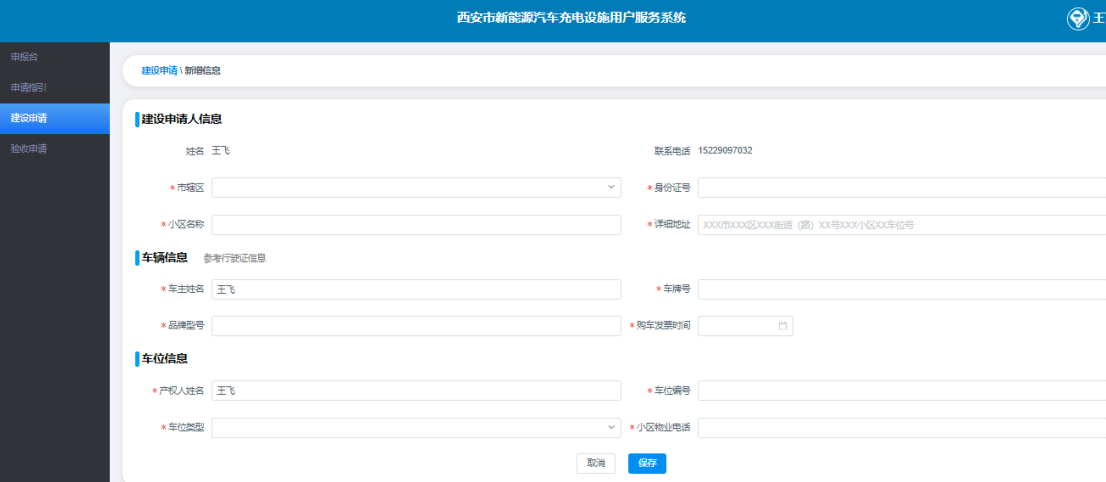

图 6.2 新增信息页

填完信息后, 在建设申请页面会看到当前已填报信息, 如下图。

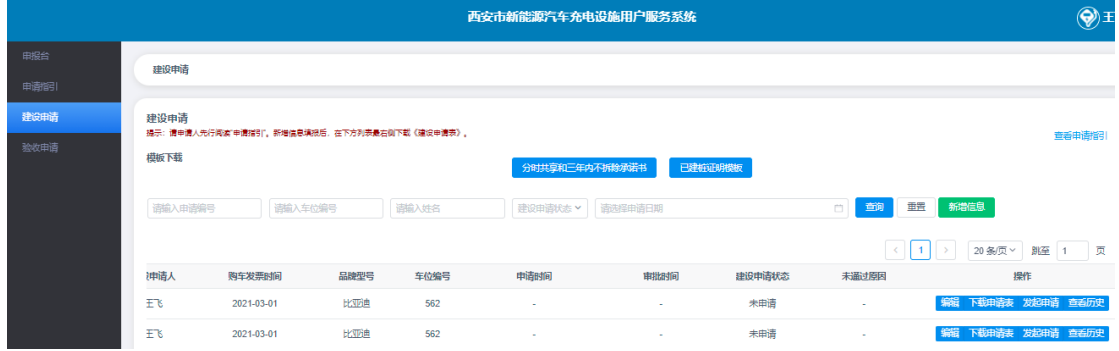

图 6.3 建设申请页

点击【下载申请表】,根据要求线下完成审批。

点击【发起申请】选择"已建桩/未建桩",上传附件(照片),发 起申请。

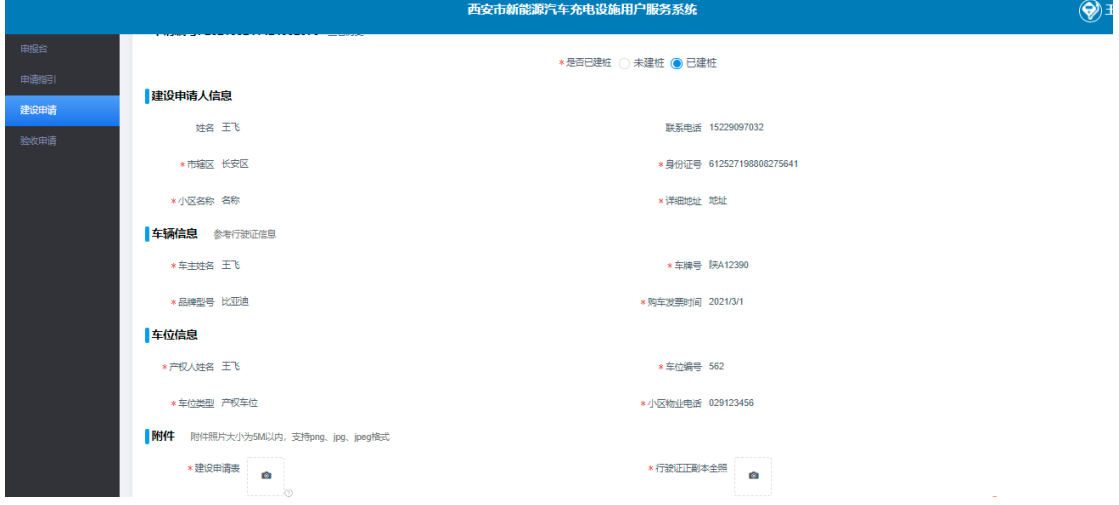

图 6.4 发起申请页

点击【编辑】,可以进行对已填报信息进行修改,如下图。

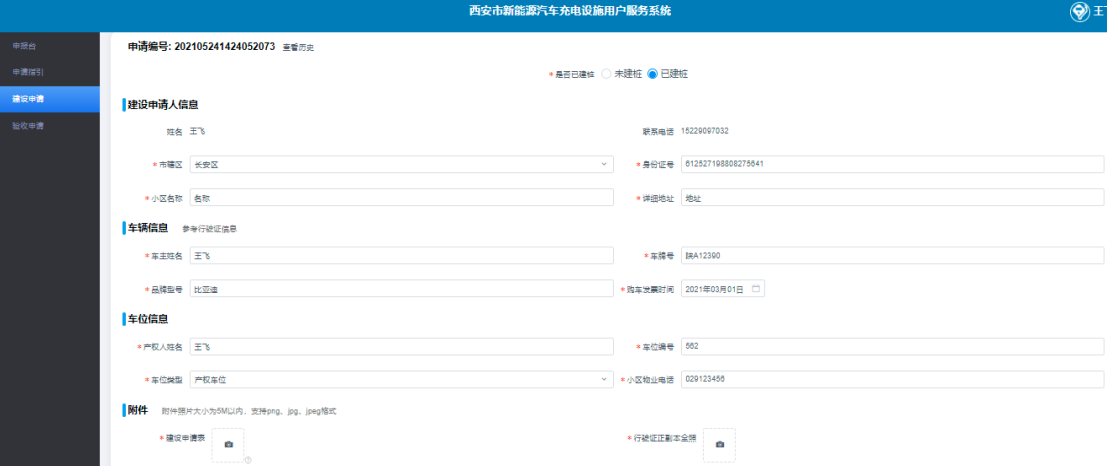

图 6.5 编辑页

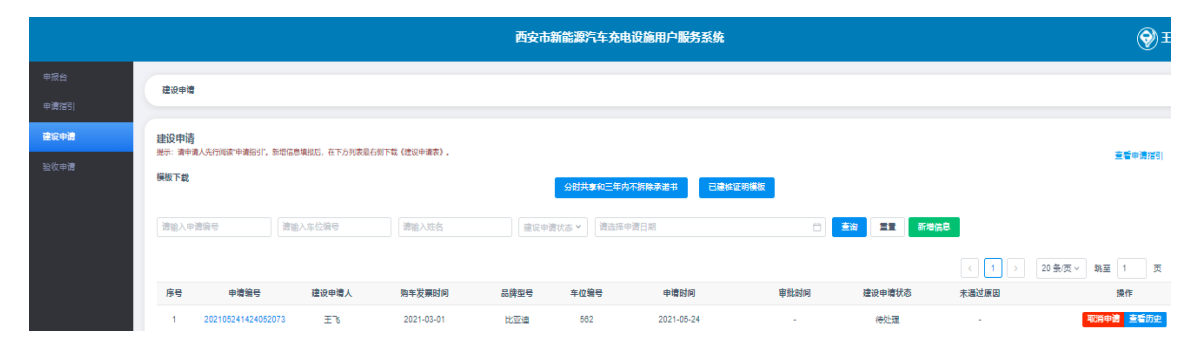

发起申请之后,建设申请页如下。

图 6.6 建设申请页

点击"申请编号",进入详情页,如下。

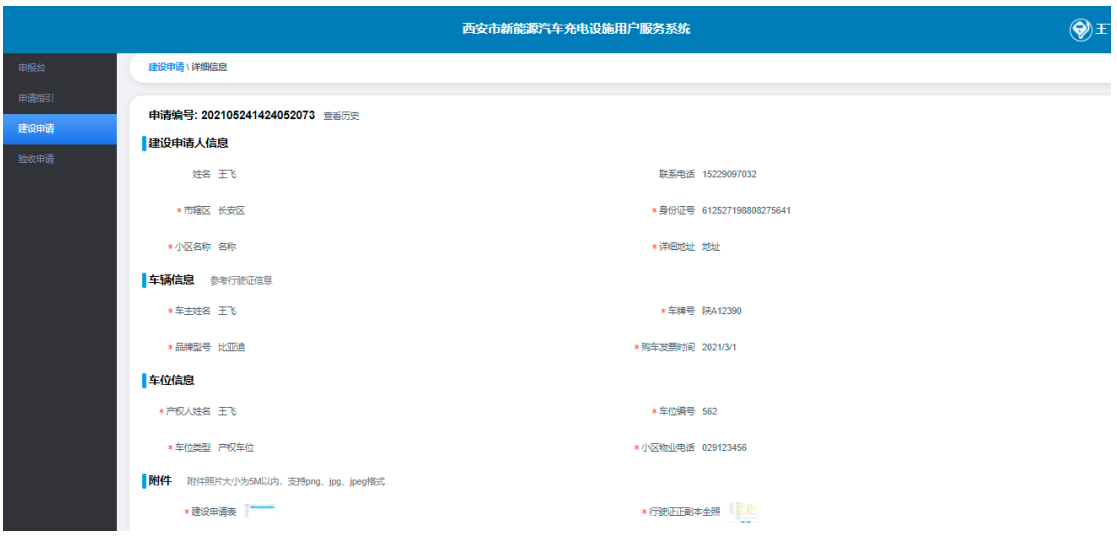

#### 图 6.7 详情页

点击【取消申请】,是将当前申请撤回,页面参见"图 6.3"。 点击【查看历史】进入页面,如下图。

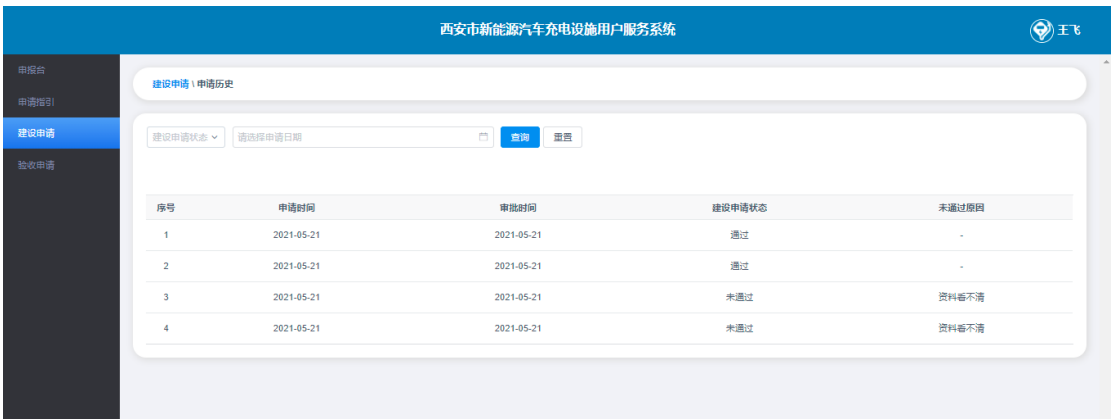

#### 图 6.8 申请历史页

# <span id="page-9-0"></span>**7** 验收申请

建设申请审批通过后,可以在验收申请页面看到对应信息,如下图。

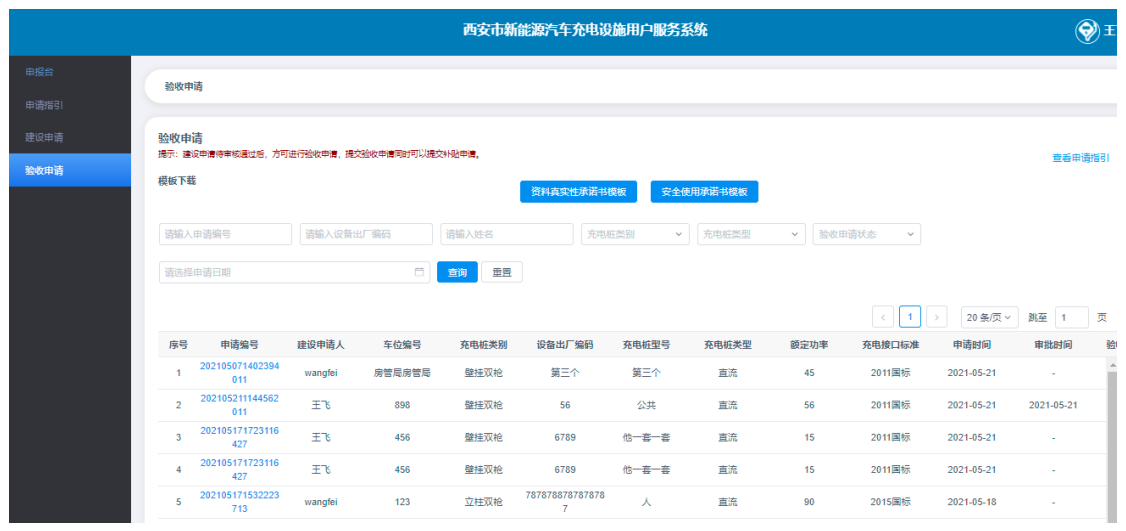

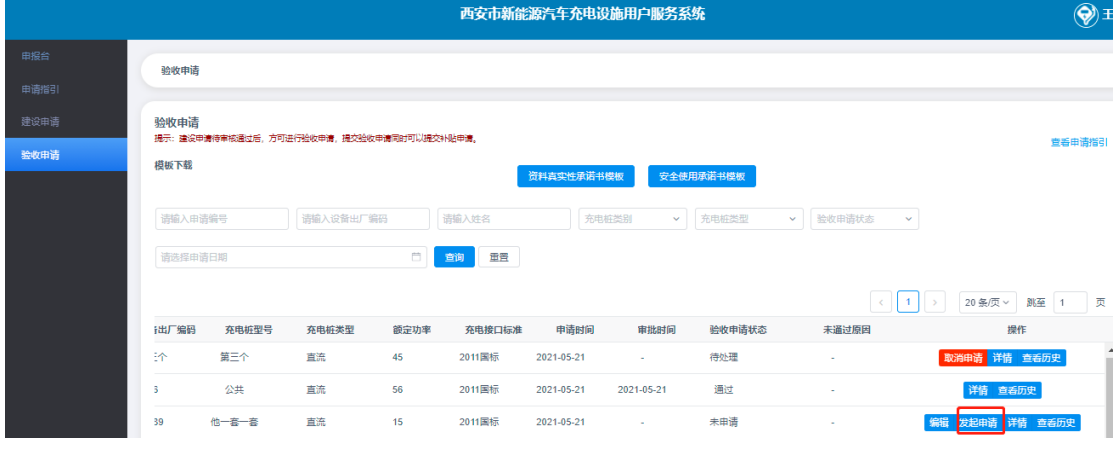

图 7.1 验收申请页

进入验收申请页面,选择模板下载,签字拍照,点击【发起申请】, 填写信息,上传附件,如下图。

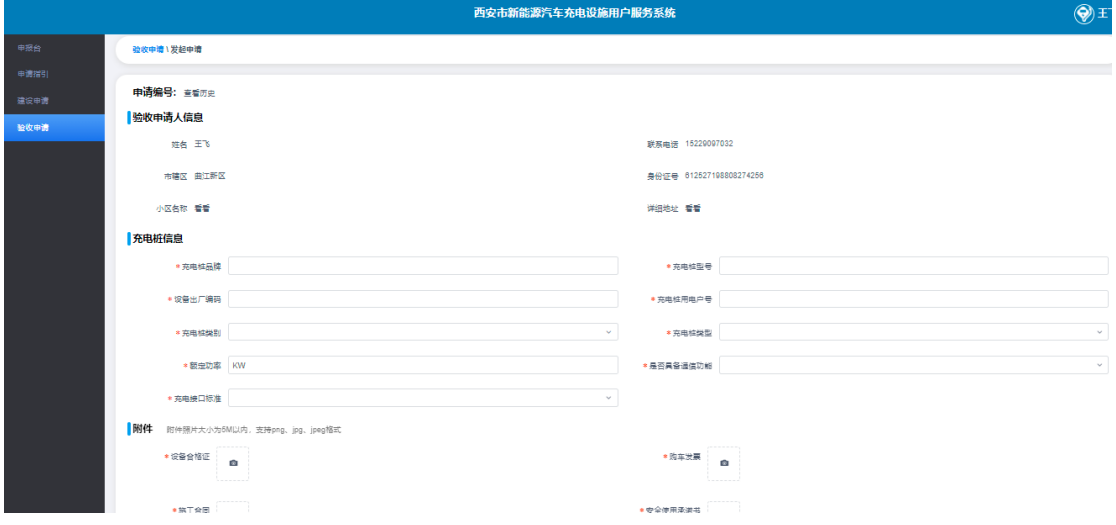

图 7.2 发起申请页

点击【编辑】,修改信息,如下图。

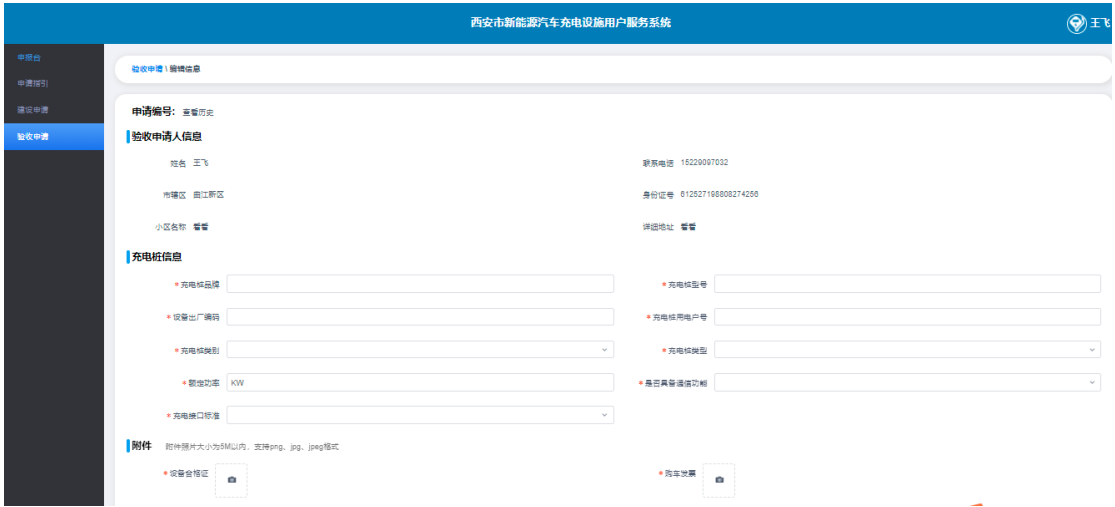

图 7.3 编辑页

 点击【取消申请】,是将当前申请撤回,可以编辑信息后,再次 发起申请。

 点击【详情】或者"申请编号"进入详情页,查看信息和附件, 可点击图片放大查看,如下图。

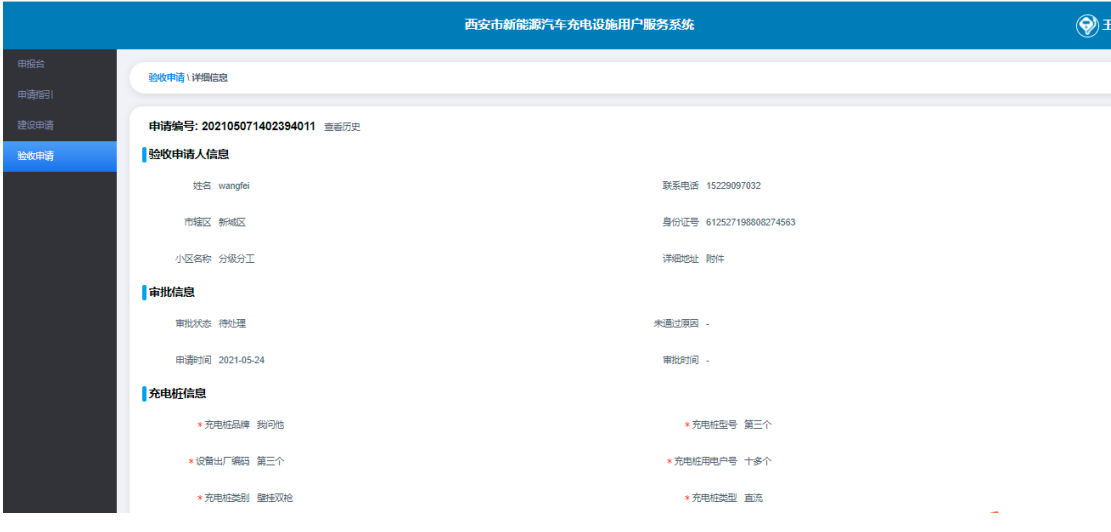

图 7.4 详情页

点击【查看历史】进入页面,如下图。

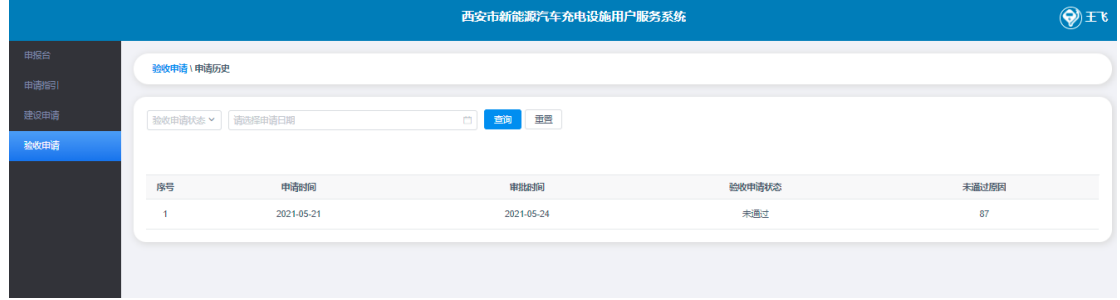

#### 图 7.5 申请历史页